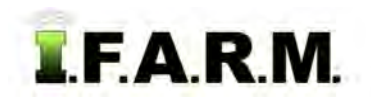

## **Help Document / Training Tutorial**

## **Using the Search Filter Function**

I.F.A.R.M. offers the means to help make a more focused search when searching for Division-Location-Grower-Farm-Field data.

- **1. Filter Profiles:** These options allow the user to choose specific data search conditions for populating the index tree.
	- **A.** If the **Has Data Set Matching Filters** is selected, and a **Type** of dataset is chosen (i.e. Yield, Soil, Application, App Zone), only those customers who have matching filter types will populate the index tree.

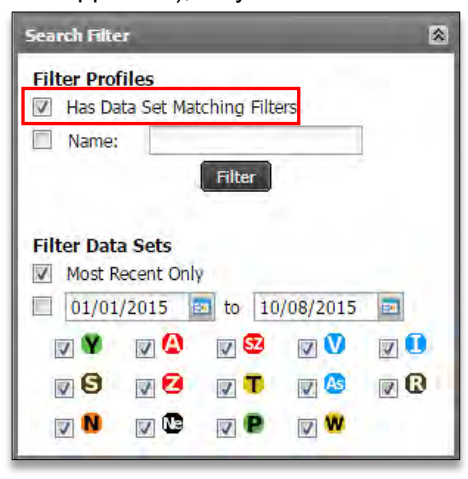

For example: If the user only wanted to see customer profiles that had both soil and yield data, they would select the **Has Data Set Matching Filters** box, the **Yield** box and **Soil** box; then they would click on the Filter button to re-populate the index tree.

Users can pick any combination of filters to narrow down a search.

Clicking off the box will return the profile to its complete display.

- **B.** If the **Name** filter box is selected, users can enter any name (customer name, field name, numeral, letter, etc.) in the entry box. Upon clicking on the **Filter** button, I.F.A.R.M. will display any / all fields that have that description. Clicking off the Name box will return the profile to its complete display.
- **2. Filter Data Sets:** These options allow the user to turn on or off specific types of data selections.
	- **A. Most Recent Only**: This is the default setting, and if turned on, only the most recent datasets will be displayed. If it is turned off, all data under the profile will appear (multiple soil datasets / yield data / saved applications). No need to apply a filter.
	- **B. Samples Due Only**: When selected, this filter will show sample data based on the soil test cycle for the given customer. If they soil test every four years, and their account is set at the cycle, only the sample sets scheduled to be tested will be visible.
	- **C. Search by Date Range**: This option allows users to pick a date range to display only those profiles that have data within the chosen range. To activate, the upper **Has Data Set Matching Filters** box needs to be selected and the **Filter** button must be clicked. Only data from that selected period should display. Clicking off the calendar box will return the profile to its complete display.

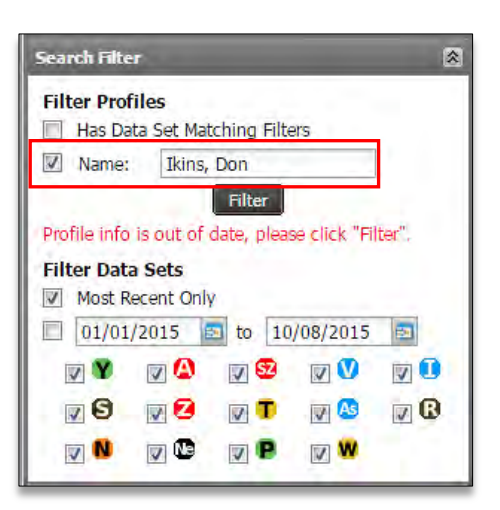

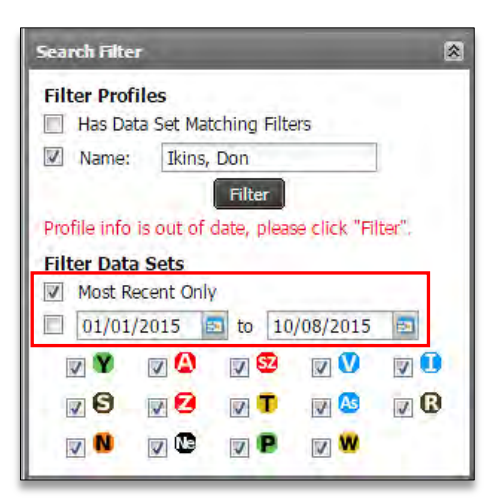

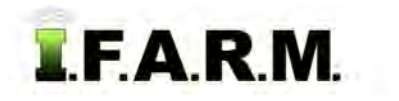

## **Help Document / Training Tutorial**

*Filter Search continued…* 

**D. Search by Type**: This option allows users to pick which data types they want displayed as they are working in a profile. Clicking on or off the types will display the dataset, or hide it. The datasets include:

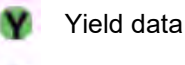

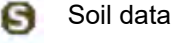

- Soil Nitrates N
- Saved Rx Applications
- 2 Saved Zone Applications
- **Nematode / Cyst**
- Saved Soil Zone Applications
- T Target Samples
- **P** Plant Tissue
- M Veris
- As-Applied Œ
- O Imagery
- Loose SamplesR

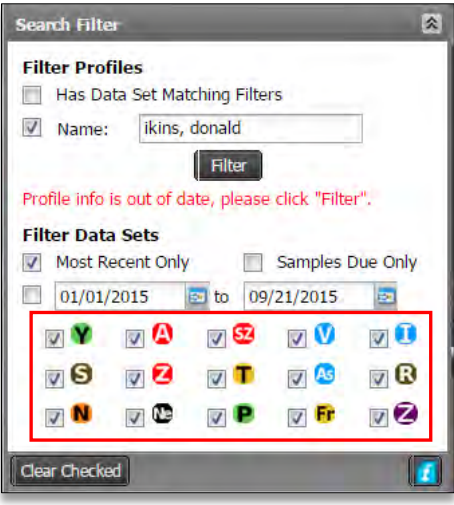